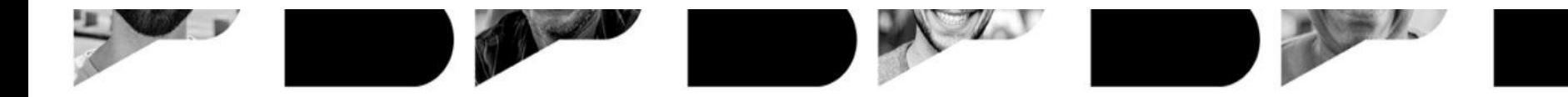

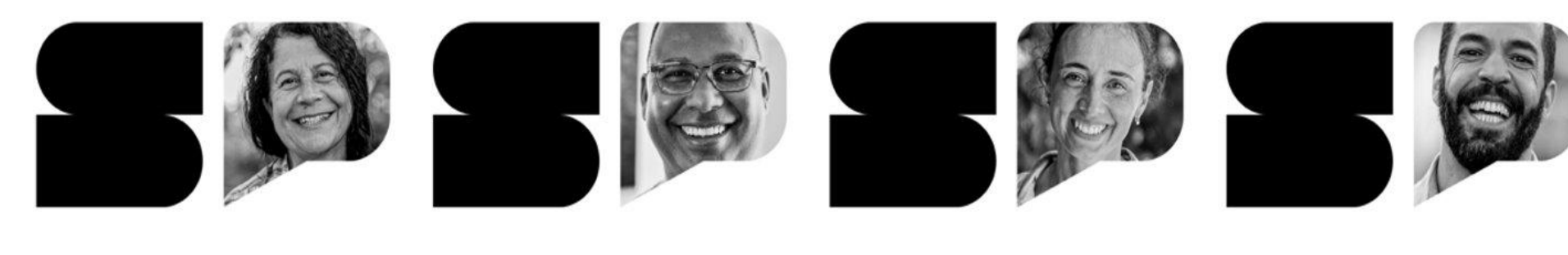

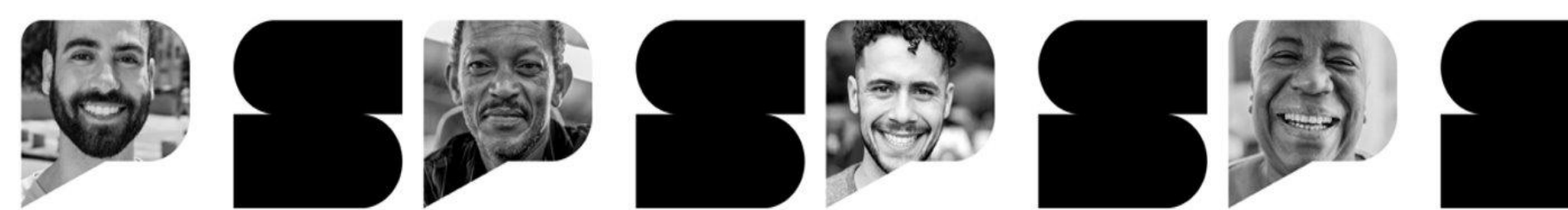

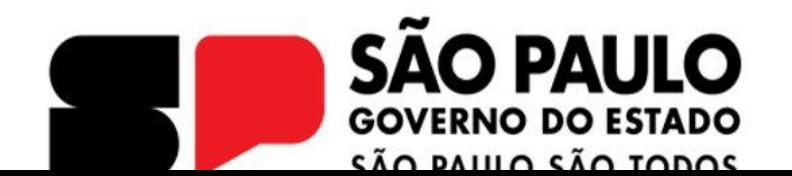

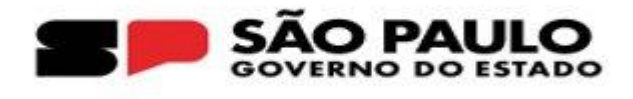

### **SECRETARIA DA EDUCAÇÃO DO ESTADO DE SÃO PAULO**

### **Coordenadoria de Orçamento e Finanças**

### **REABERTURA DO PLANO DE APLICAÇÃO FINANCEIRA - PAF**

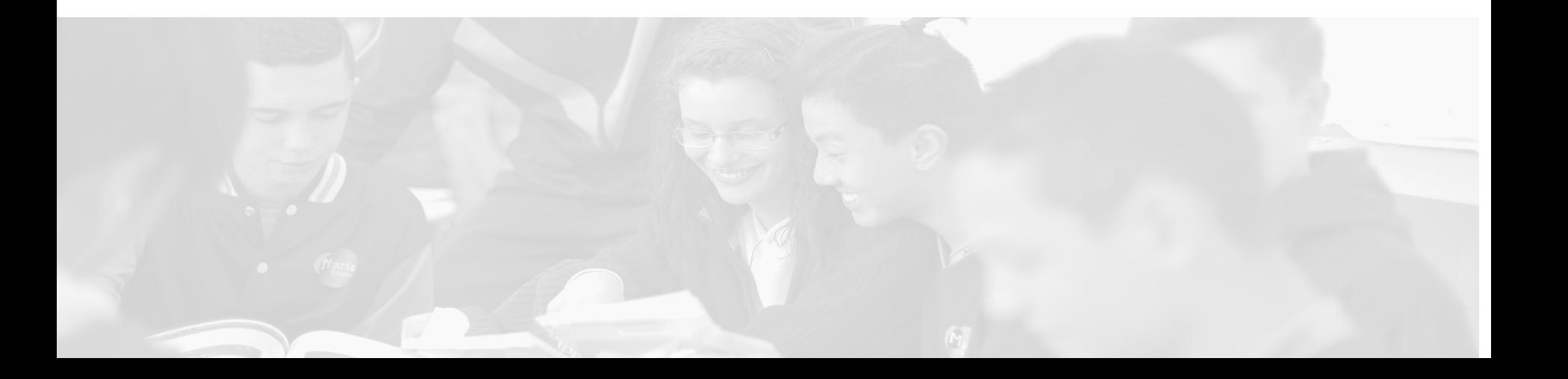

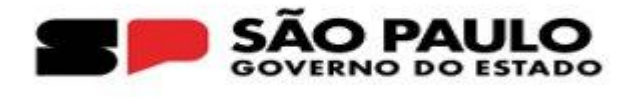

# **PERFIL ESCOLA - SOLICITAÇÃO DE REABERTURA**

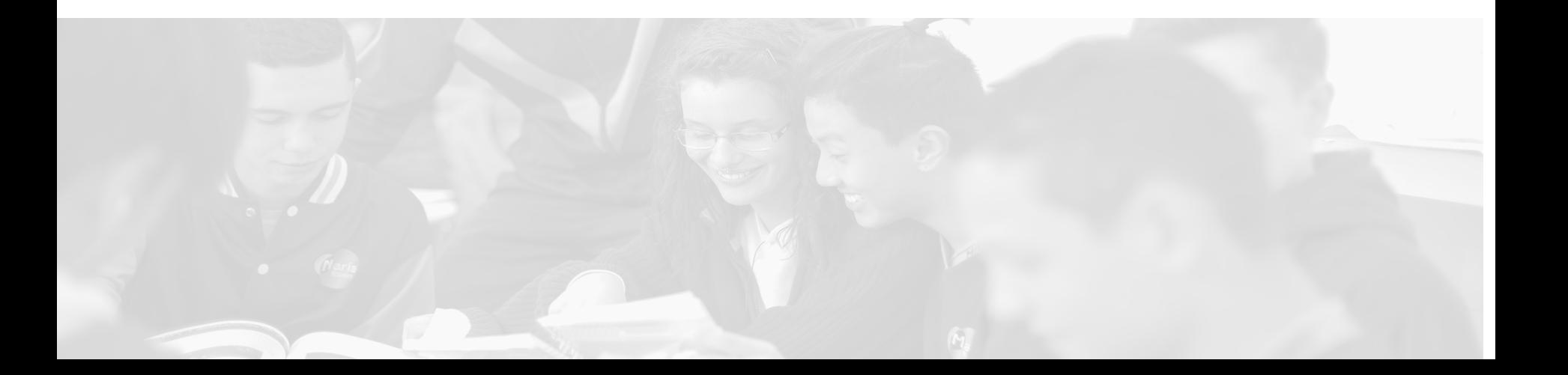

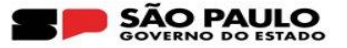

**O PAF pode ser reaberto para:**

- **● Readequação de lançamentos;**
- **● Atualização do documento do PAF.**

**Para solicitar a reabertura, a Escola deverá acessar o seguinte menu da SED:** 

**1. Financeiro > PDDE - Paulista > PAF - Plano de Aplicação Financeira > Lançamento do PAF**

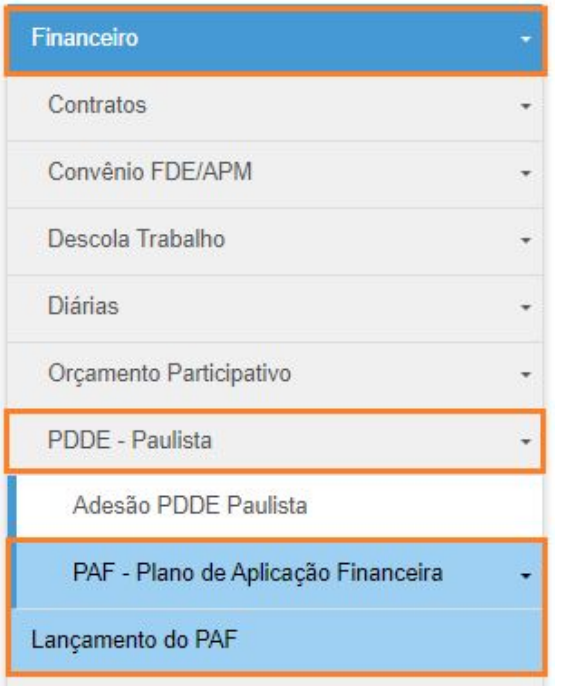

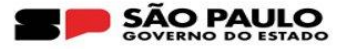

#### **2. Na barra de rolagem, localize a coluna "Solicitar Reabertura PAF"**

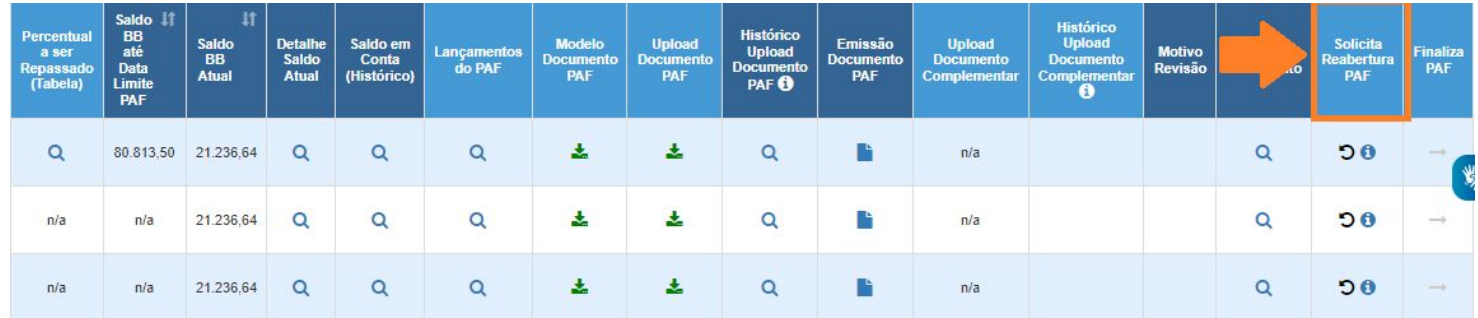

#### **3. Na coluna "Solicitar Reabertura PAF", clique no ícone ( )**

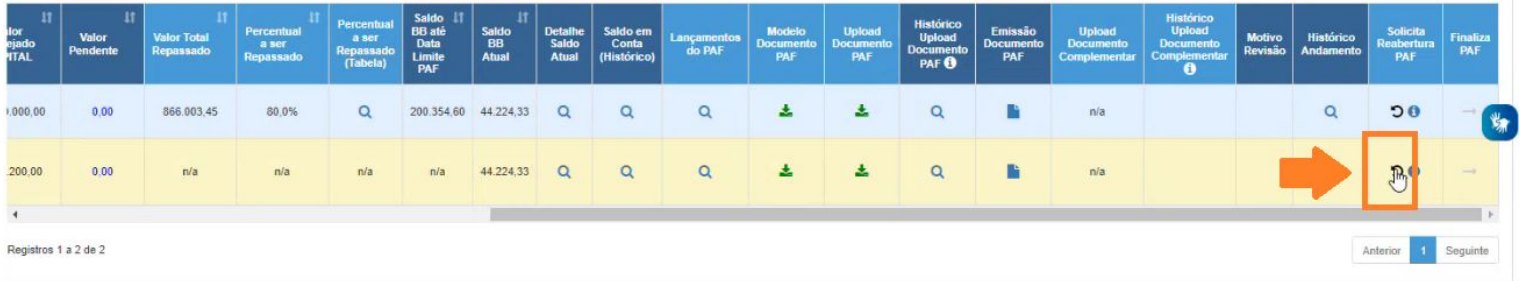

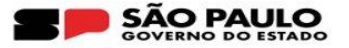

- **4. Na próxima tela, selecione o motivo da solicitação de reabertura. Poderá ser selecionado um ou ambos motivos.**
	- **- "Motivo Reabertura Lançamentos do PAF" = reabre para edição de lançamentos**
	- **- "Motivo Reabertura Documento PAF" = reabre o campo para upload do documento**

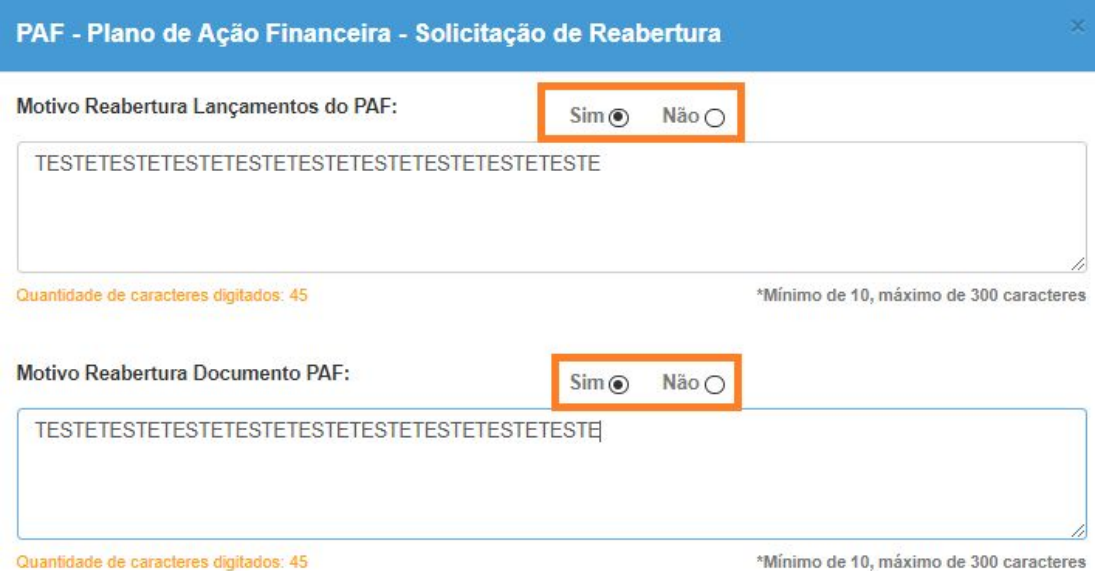

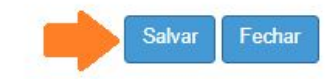

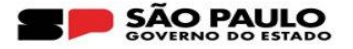

**5. Nesta etapa, o status do PAF será alterado para "Solicitado Reabertura"**

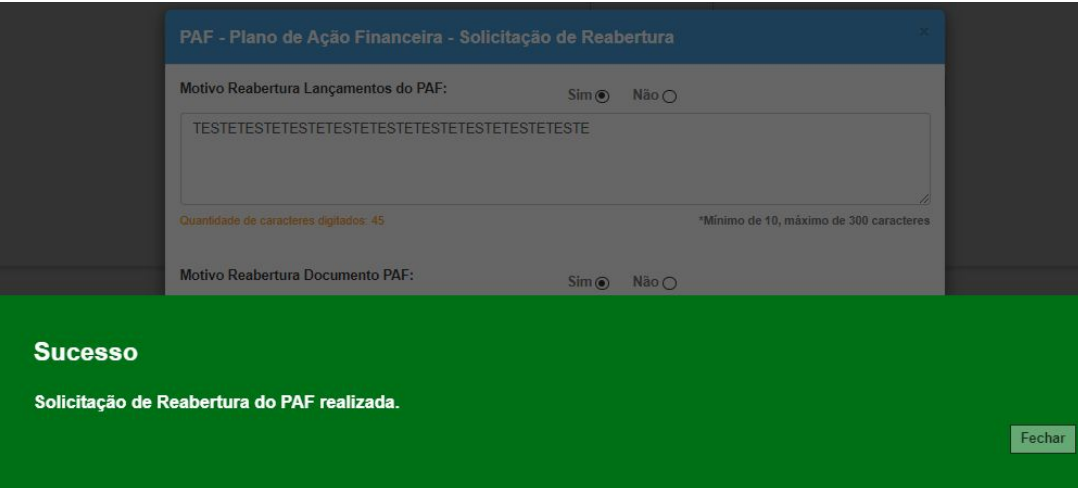

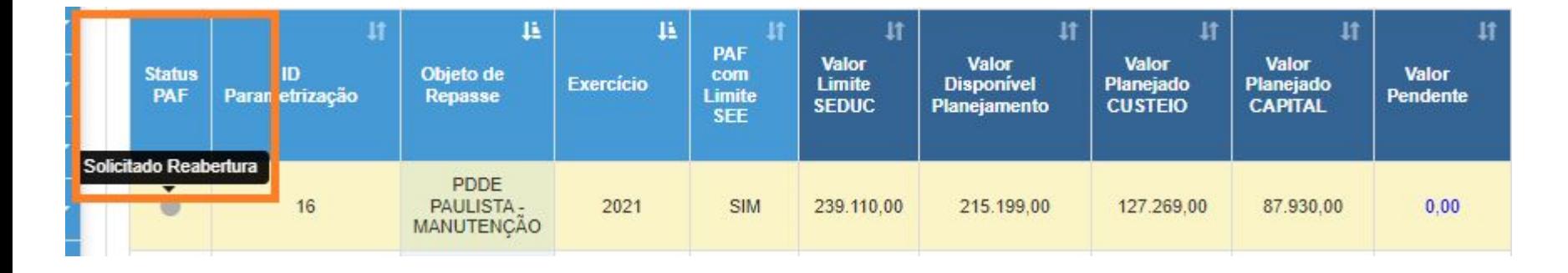

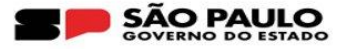

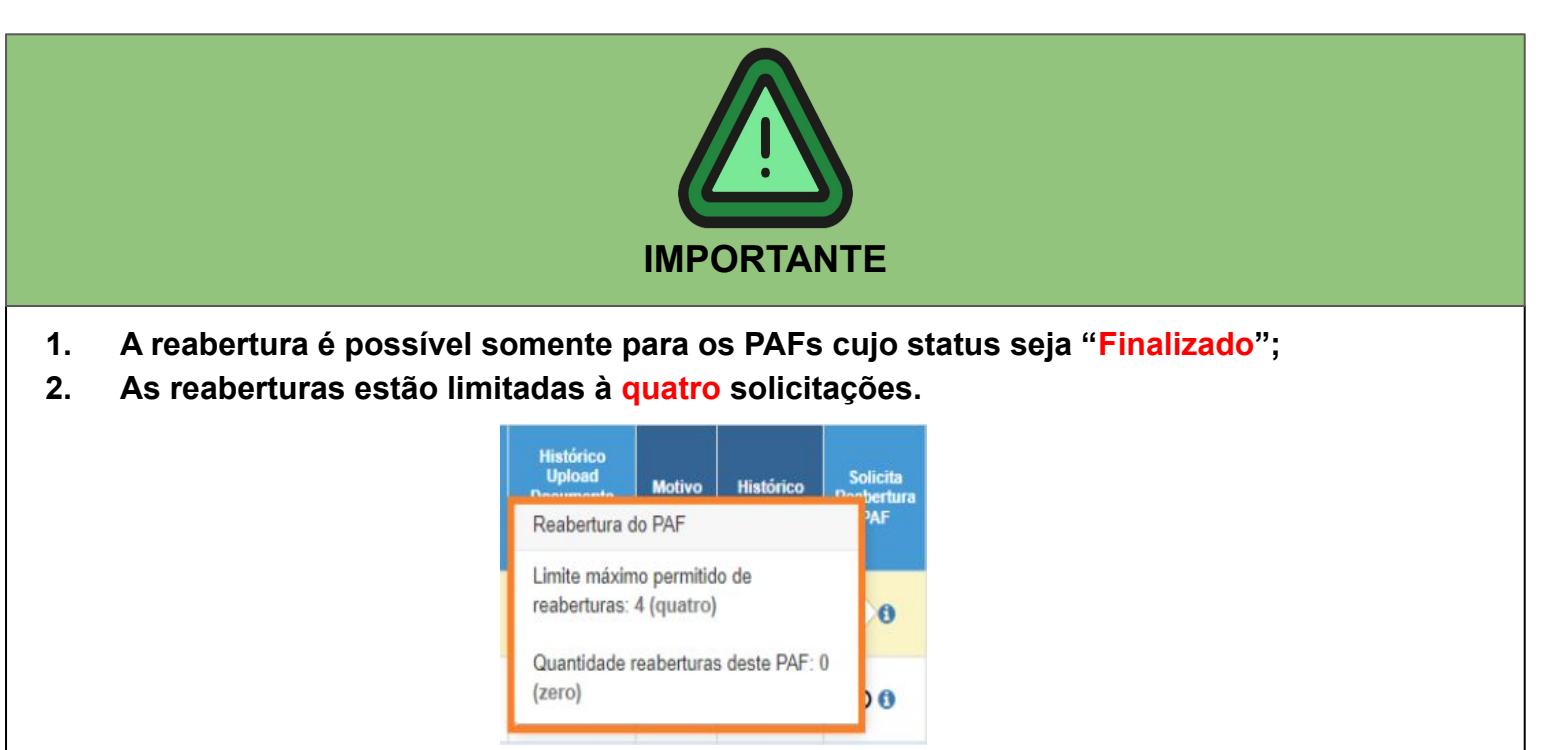

**3. A SED enviará, automaticamente, um e-mail para o CAF, CAF - Diretor(a), CAF - NFI e CAF - NFI - Diretor(a) da Diretoria de Ensino à qual a unidade escolar está jurisdicionada alertando sobre a solicitação de reabertura do PAF.**

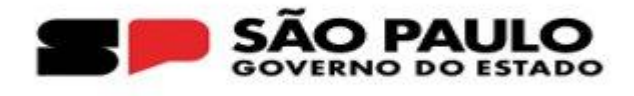

## **PERFIL DIRETORIA**

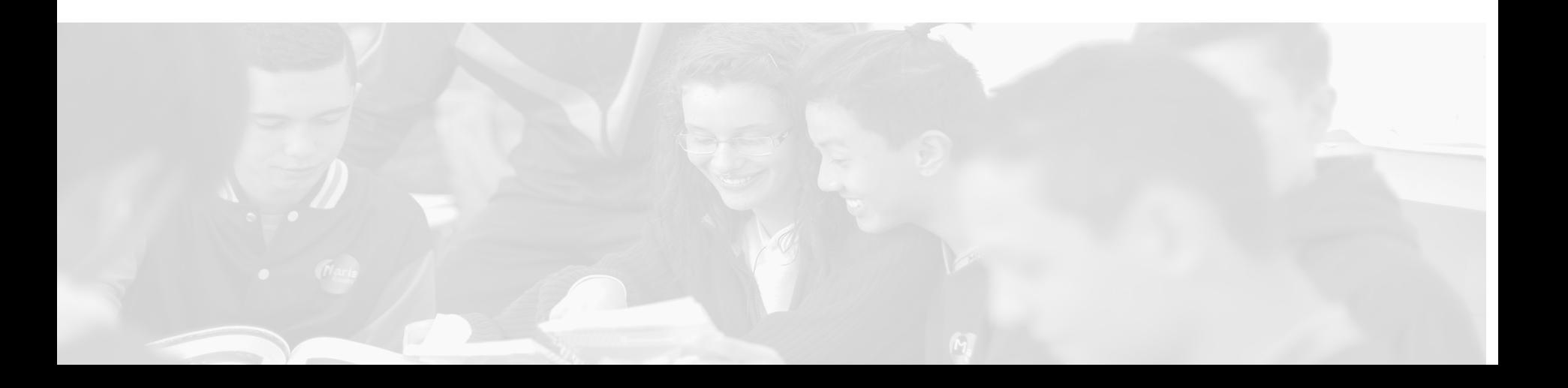

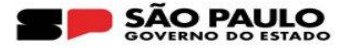

- **1. A Diretoria deverá acessar o menu:** 
	- **● Financeiro > PDDE Paulista > PAF Plano de Aplicação Financeira > Reabertura PAF**

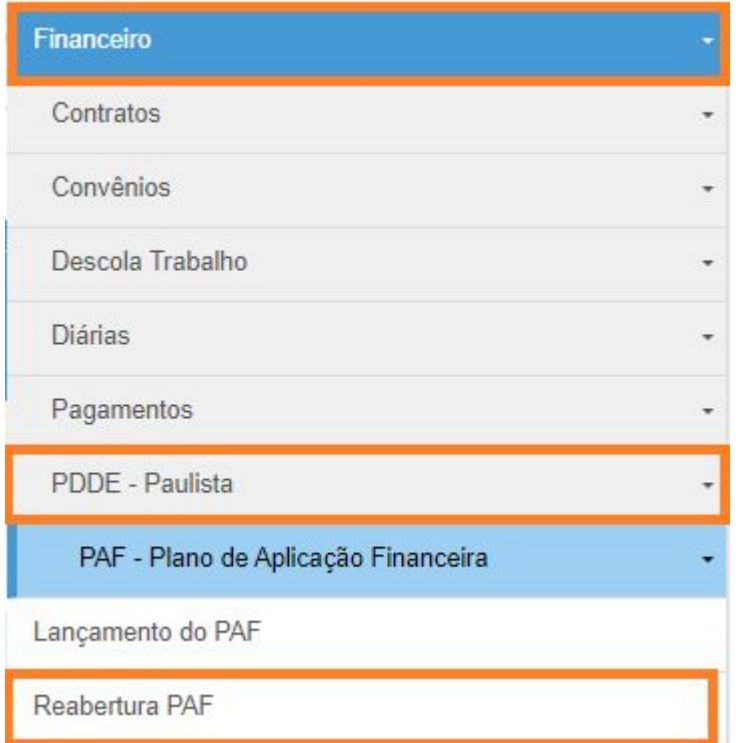

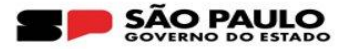

**2. Insira as informações de acordo com o e-mail de solicitação de reabertura enviado automaticamente pelo sistema ou selecione todas as APMs e o status "Solicitado Reabertura" para que seja visualizada todas as solicitações de uma única vez:**

PAF - Plano de Aplicação Financeira - Reabertura

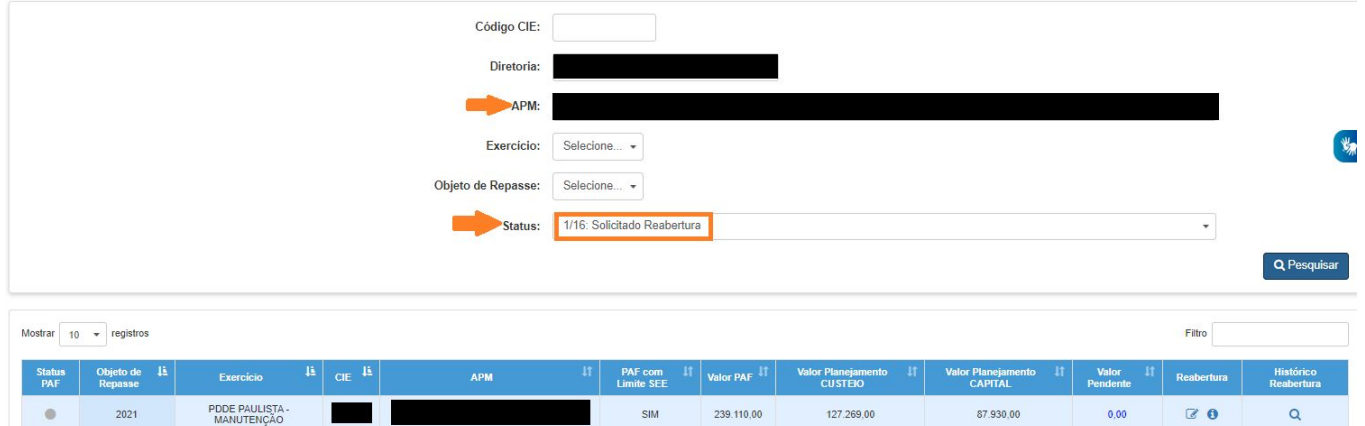

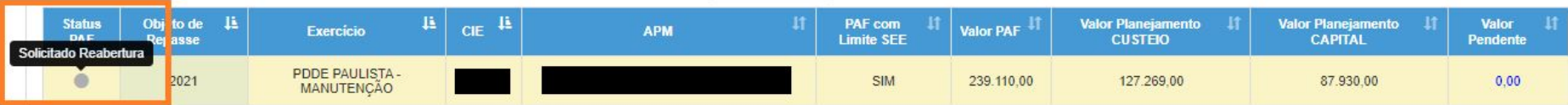

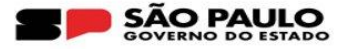

#### **3. Na barra de rolagem, localize a coluna "Reabertura" e clique no ícone ( )**

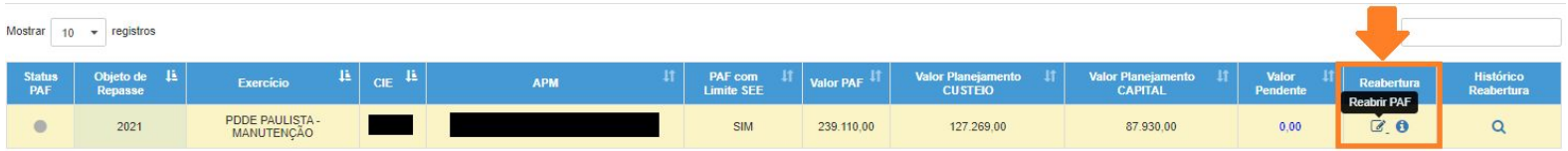

**4. O sistema retornará com a tela de Reabertura, na qual será possível consultar os motivos da solicitação apontados pela**  unidade escolar. Para visualizá-los, clique no ícone ( **Q** )

**Em acordo com os motivos apresentados, clique em "Reabrir PAF":**

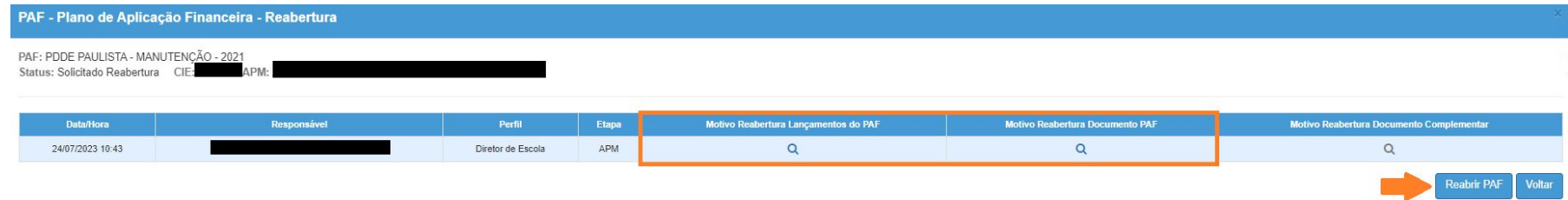

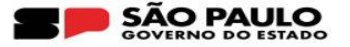

#### **Sucesso**

Dados gravados com sucesso.

**5. Nesta etapa, o status mudará para "Pendente de Finalização":**

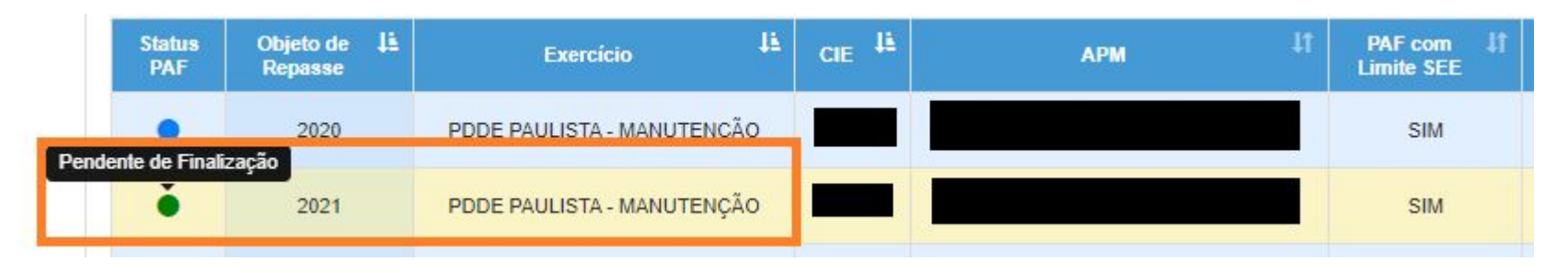

Fechar

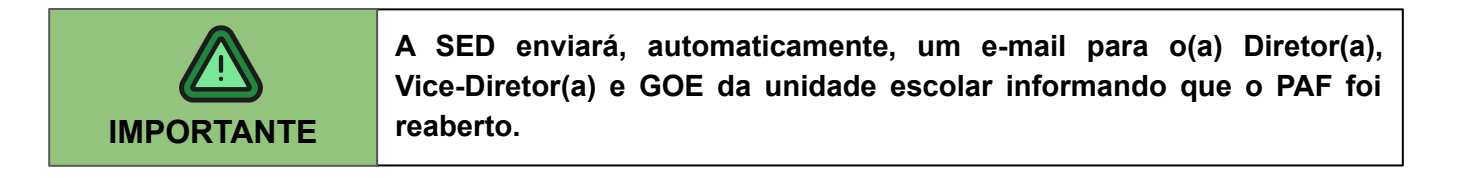

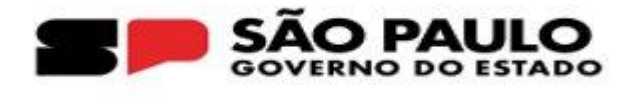

# **PERFIL ESCOLA - ATUALIZAÇÃO DO PAF**

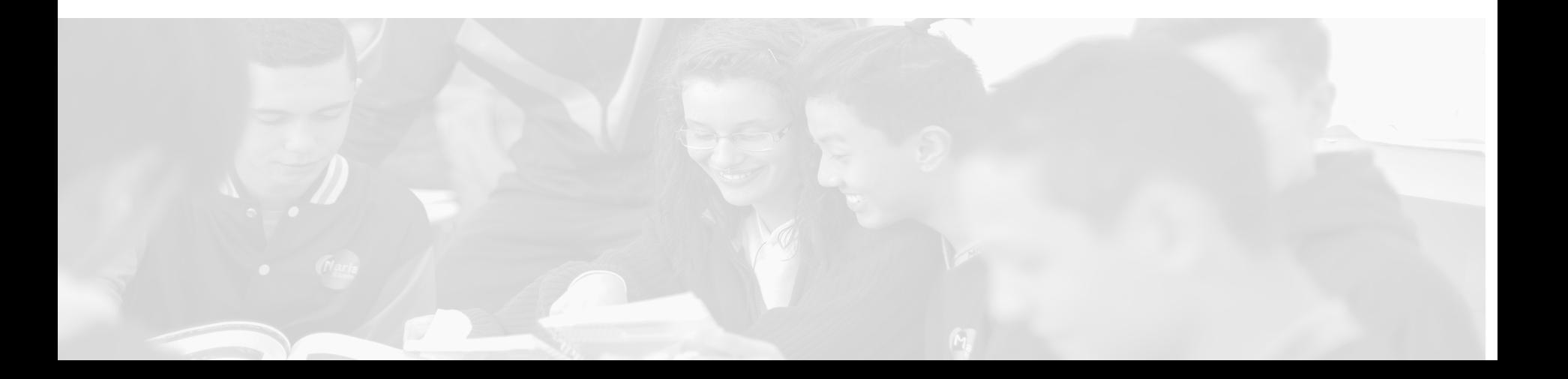

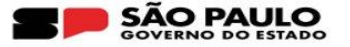

**Conforme mencionado anteriormente, após a Diretoria de Ensino realizar a reabertura, o PAF retornará para o status "Pendente de finalização". A partir deste momento, a unidade escolar poderá modificar os lançamentos de acordo com o novo planejamento, bem como efetuar novo upload do documento do PAF. Para realizar as atualizações, a Escola deverá acessar o seguinte menu da SED:** 

**● Financeiro > PDDE - Paulista > PAF - Plano de Aplicação Financeira > Lançamento do PAF**

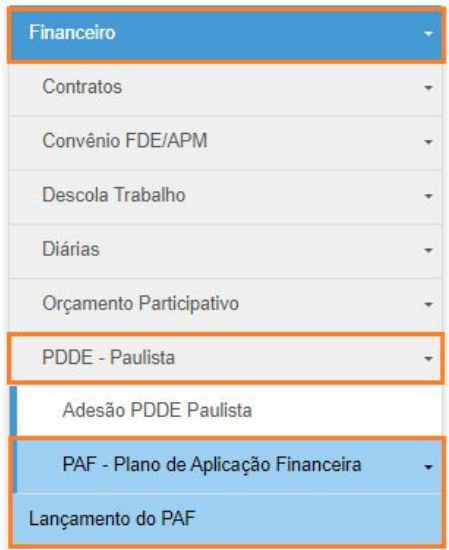

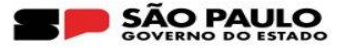

Na coluna "Lançamentos do PAF", clique no ícone (Q)

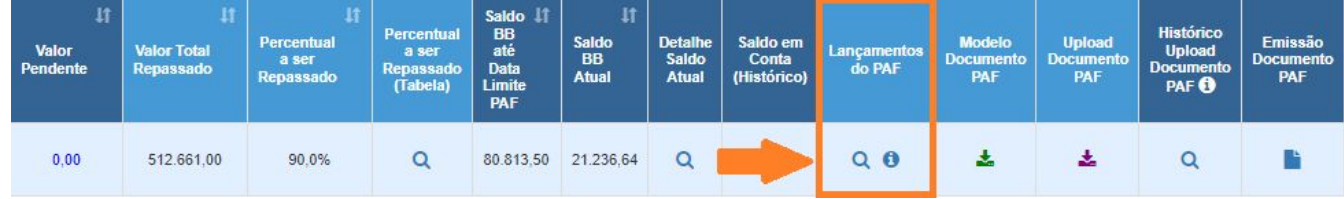

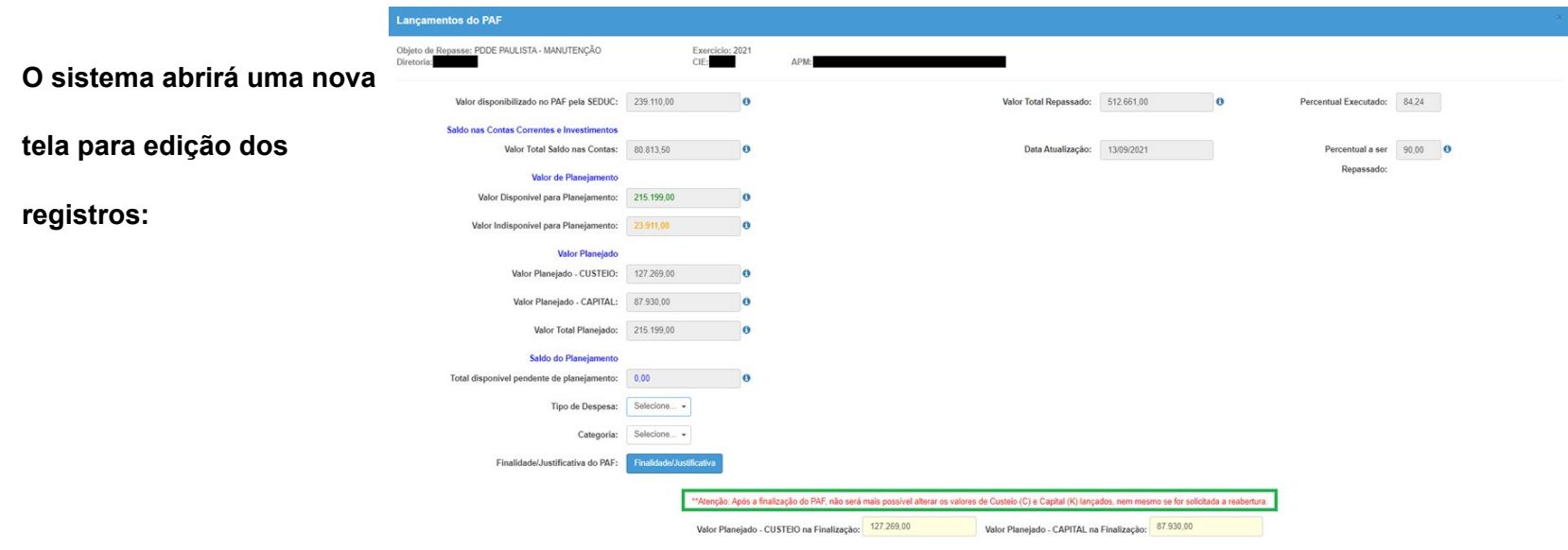

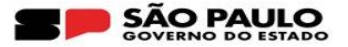

#### **Selecione o item a ser editado e clique em "Inativar":**

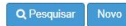

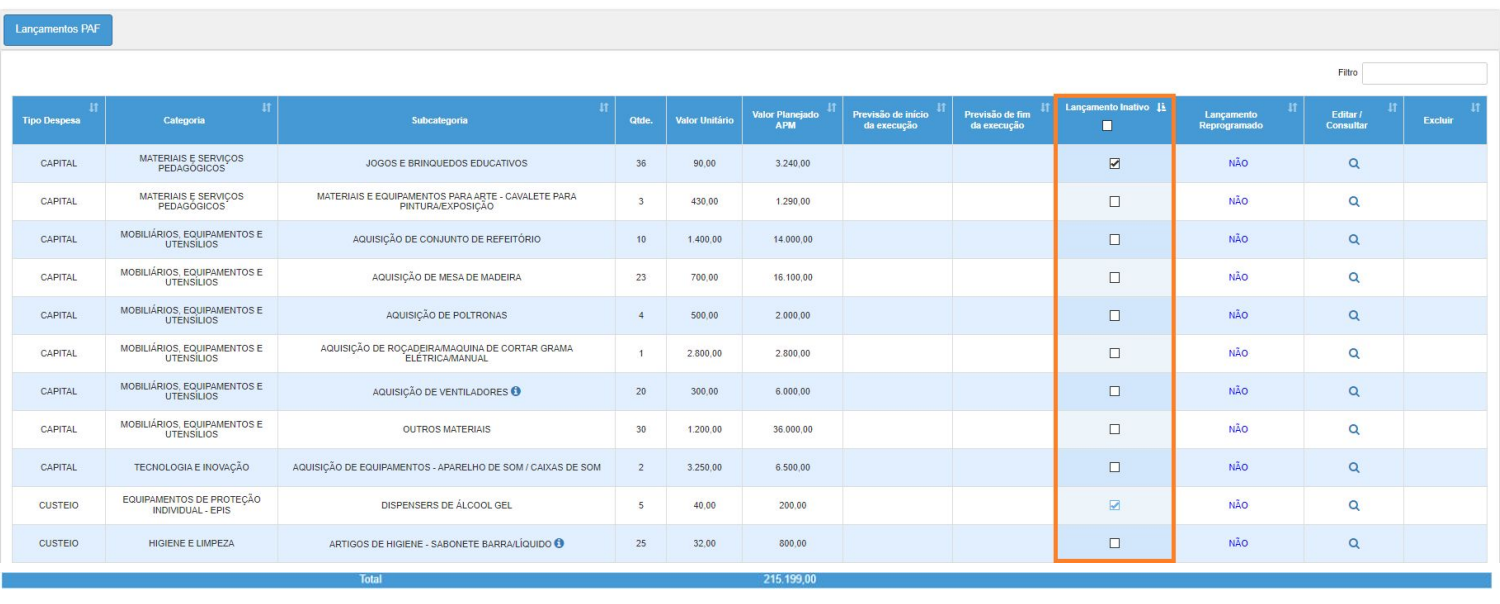

Registros 1 a 38 de 38

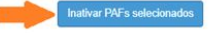

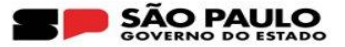

PAF-

#### **1. Readequação de lançamentos**

**Justifique o motivo da inativação do(s) registro(s) selecionado(s) e clique em "Salvar":**

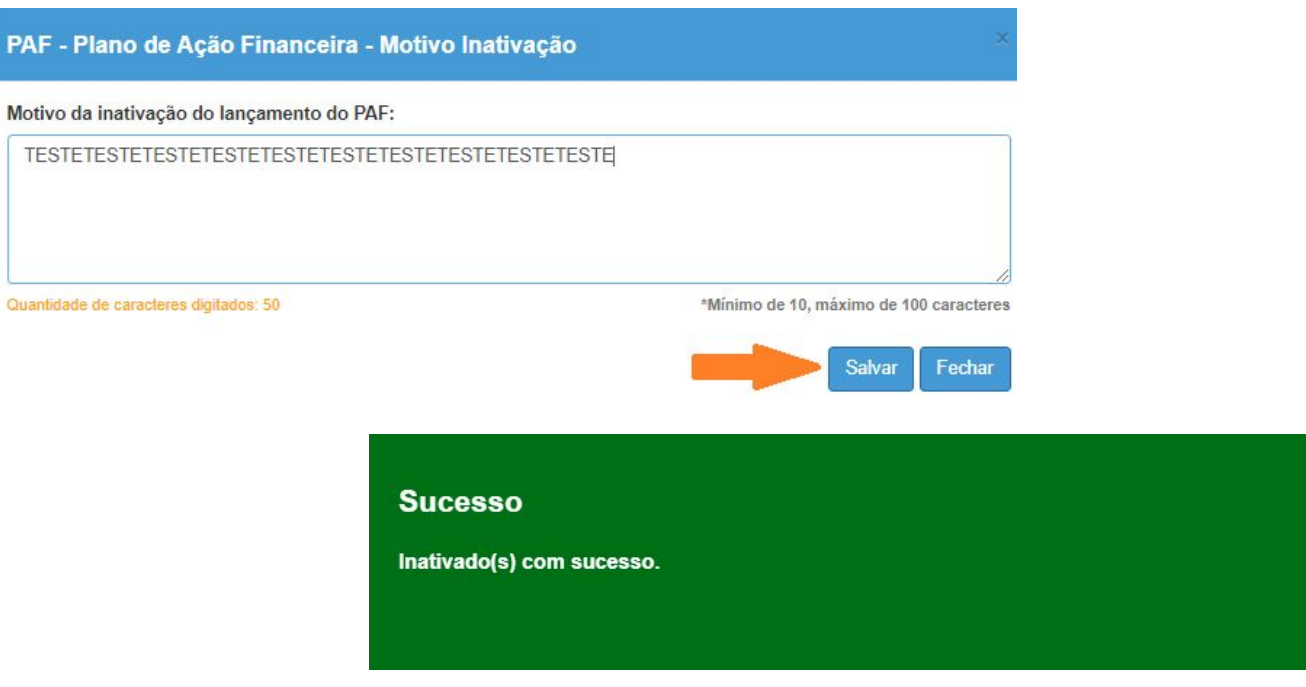

Fechar

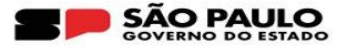

**Neste momento o valor do item inativado ficará disponível para nova categorização e deixará de ser contabilizado na soma do valor total do PAF.**

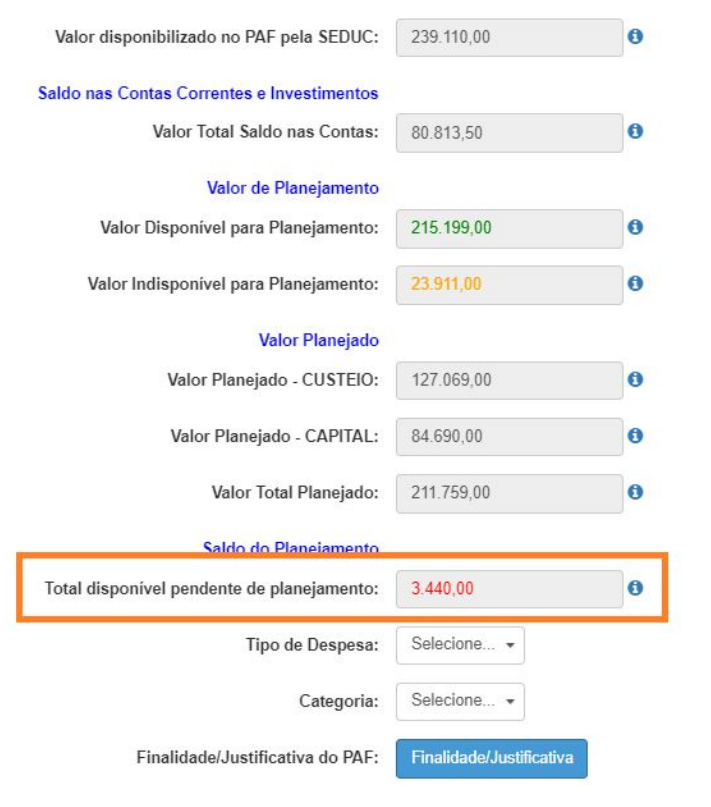

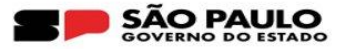

- **1. Readequação de lançamentos**
- **A) Clique no botão "Novo":**

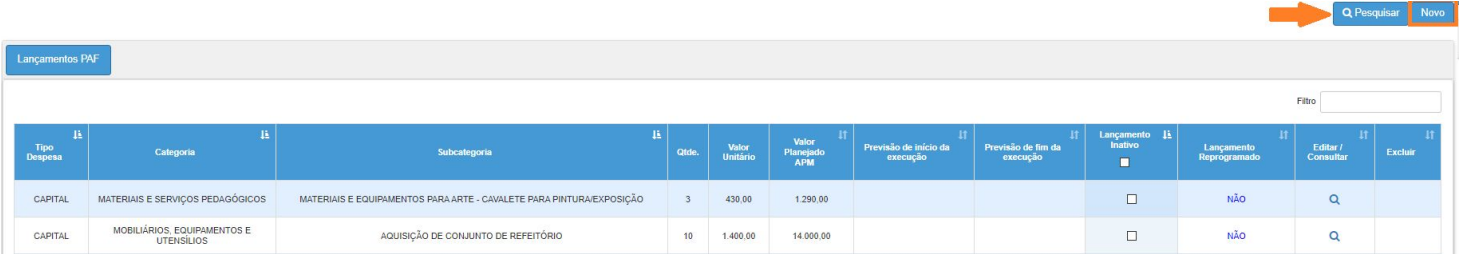

#### **B) Insira as informações: C) Clique em "Salvar":**

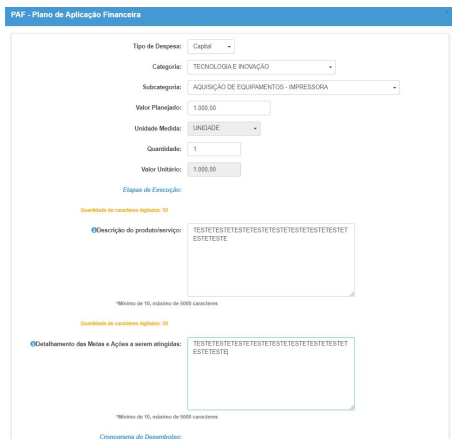

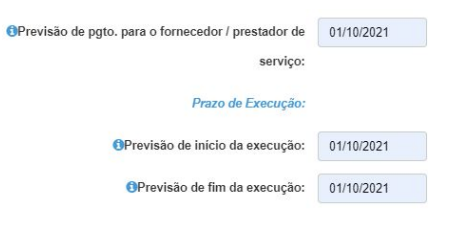

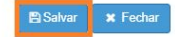

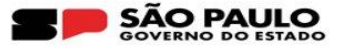

**Na eventualidade do novo registro exceder o limite disponível na categoria de despesa, a SED exibirá o seguinte alerta:**

#### **Alerta**

Valor Planejado excede o Valor Planejamento - CAPITAL na última finalização.

Fechar

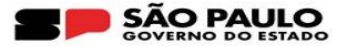

**Se porventura o item atualizado tiver sua execução prevista para o próximo exercício, será necessário justificar o motivo da reprogramação do planejamento:**

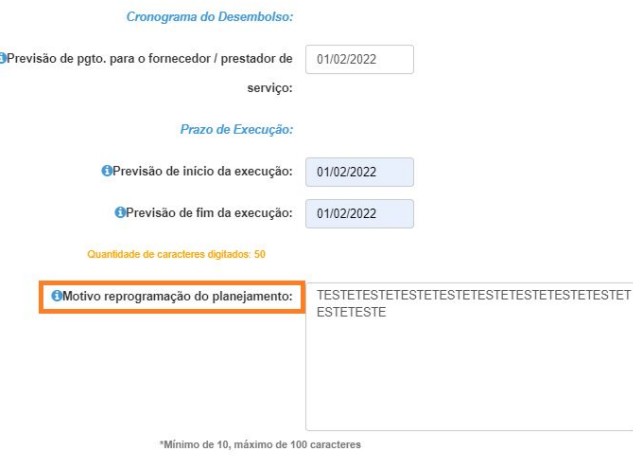

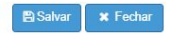

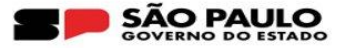

**Enquanto o PAF não é finalizado, é possível realizar diversas alterações e exclusões dos novos lançamentos sem a necessidade de solicitação de reabertura do PAF.** 

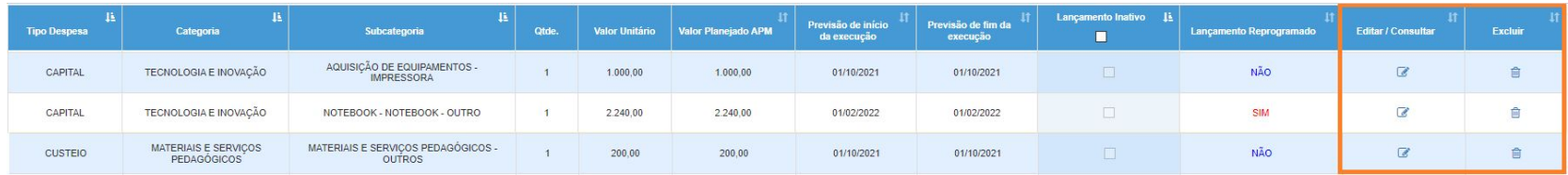

#### **Haverá a possibilidade, também, reverter a inativação do item:**

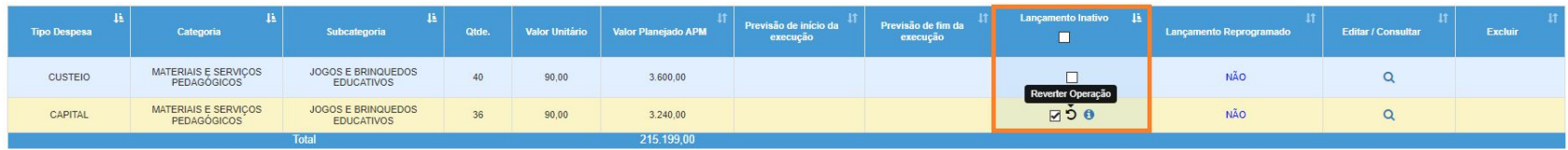

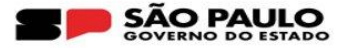

#### **2. Atualização do documento do PAF**

**Caso a reabertura do PAF tenha sido referente ao Upload, localize a coluna "Upload Documento PAF", clique no ícone**  $\pm$  e insira o novo arquivo:

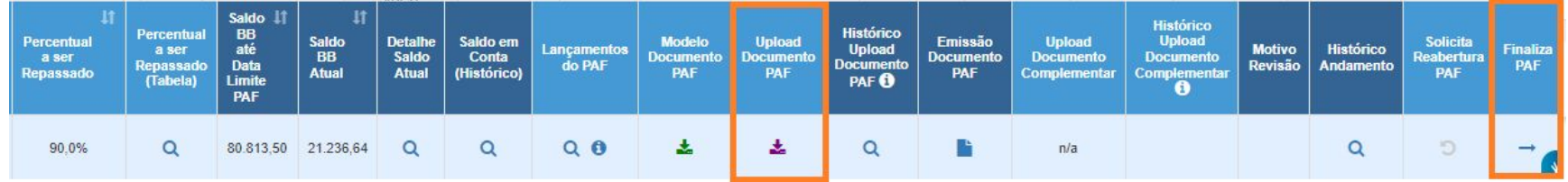

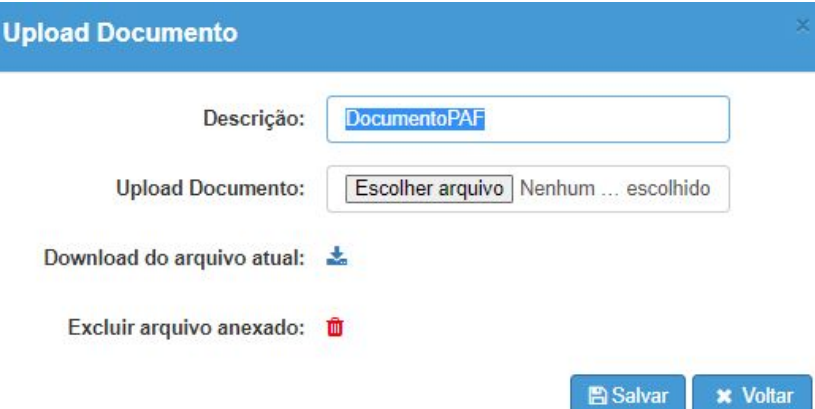

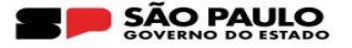

#### **Preencha, novamente, o campo "Finalidade/Justificativa do PAF":**

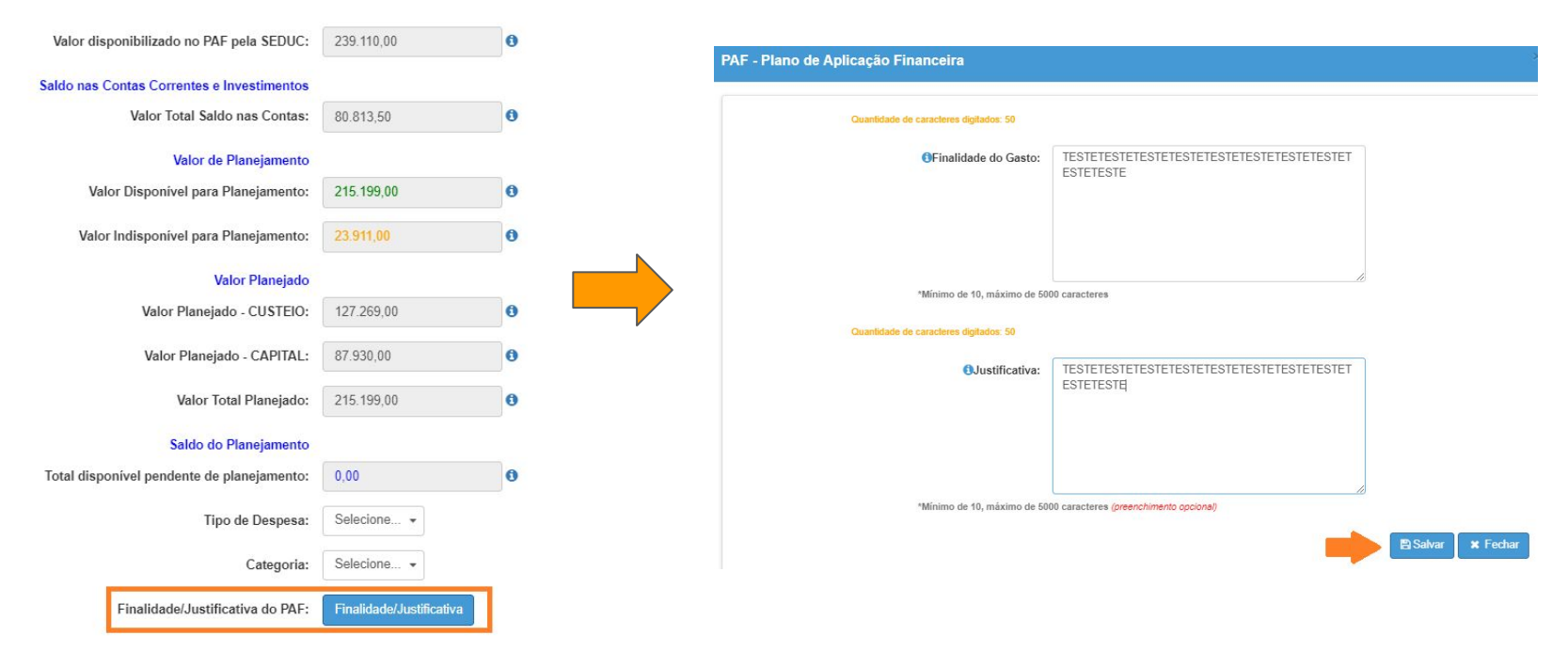

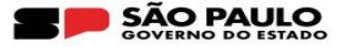

#### **Após encerrar os lançamentos, finalize o PAF:**

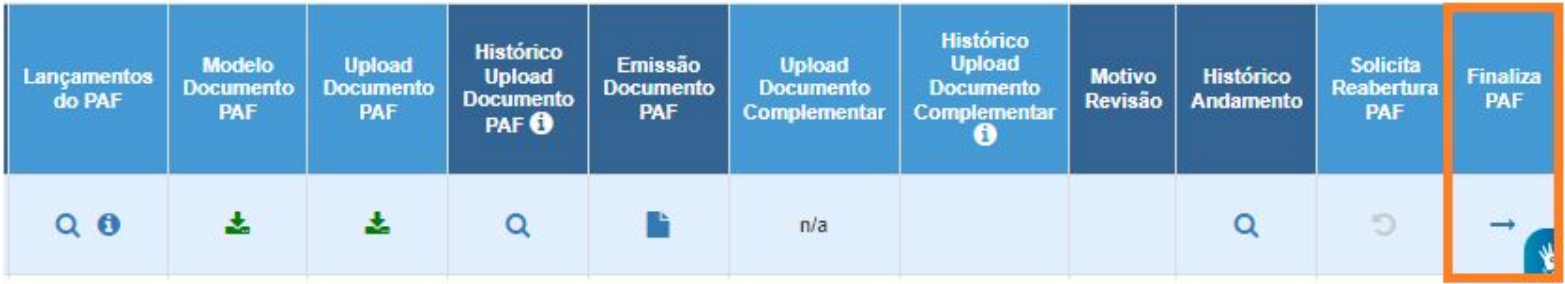

#### **Confirmar**

i<br>I

Antes de finalizar, certifique-se que as informações do planejamento estejam corretas. Deseja realmente finalizar o PAF?

Sim Não

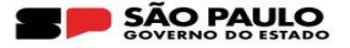

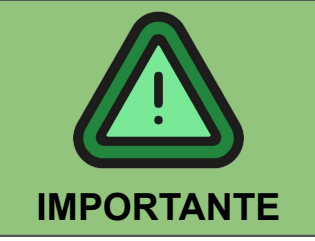

- **1. Uma vez que a escola receba os recursos, de acordo com o planejamento firmado no PAF, não poderá ser alterada a distribuição dos recursos entre as categoria de Custeio e Capital;**
- **2. Diferentemente do que ocorre com a prestação de contas, na qual, quando há reprogramação de saldos para execução em exercícios posteriores, a SED gera automaticamente uma nova prestação de contas para o exercício seguinte, essa regra não se aplica no caso PAF, portanto, o sistema não irá gerar um novo PAF;**
- **3. As dúvidas relativas ao preenchimento do PAF deverão ser encaminhadas para o CAF de sua Diretoria de Ensino.**

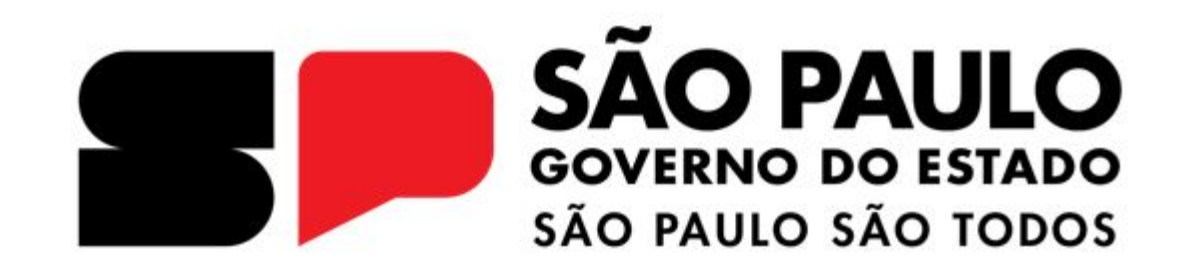